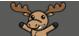

# Creating Chat Sessions – D2L Tutorial

This tutorial is designed for faculty who have previous experience using D2L. For further information or assistance, go to our <u>Team Dynamix Support portal</u> and click the appropriate Category to submit a ticket.

### Scenario

This tutorial will cover the steps involved in creating **Chat** sessions for your course. Chat sessions can be created to allow for text-based office hours, or to give students a space to meet online.

#### Steps

1. Go to your course homepage and click Edit Course.

| Training Course 03                                                                                                    | iii   🖻 🖨 🗘   💓 🌐 🌣                                                                                                    |  |
|----------------------------------------------------------------------------------------------------|----------------------------------------------------------------------------------------------------|--|
| Training Course 03 Course Home My Tools ~ Edit Course                                                                                                    |                                                                                                    |  |
| News  Velcome to D2L version 10.3!  Posted Mar 21, 2014 10:52 AM Today we will be giving you an overview of how to use some of the tools in D2L 10.3. Please let us know have any questions. Show All News Items | x       Image: Second second sec |  |

This content is licensed under a Creative Commons Attribution 4.0 International Licence. Icons by the Noun Project.

2. Click Chat (under Communication).

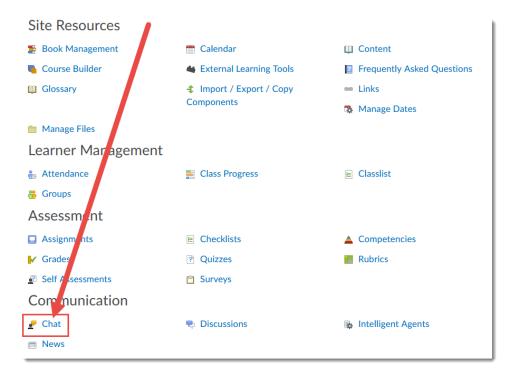

#### 3. Click New Chat.

| Course       | Home     | My Tools 🗸 | Content  | Assignments | Surveys | Course Media | My Media | Collaborate | More 🗸               |
|--------------|----------|------------|----------|-------------|---------|--------------|----------|-------------|----------------------|
| Cha<br>New O | Chat     | st<br>م    | Show Sea | rch Options |         |              |          |             | Settings             |
| $\bigcirc$   | Chat Tit | tle        |          |             |         |              |          |             | Current Participants |
|              | Person   | al chat    |          |             |         |              |          |             |                      |
|              | Group    | 1 Chat 🗸   |          |             |         |              |          |             | (0)                  |
|              |          |            |          |             |         |              |          |             |                      |

This content is licensed under a Creative Commons Attribution 4.0 International Licence. Icons by the Noun Project.

4. Give your Chat a **Title**. You can either create a **General chat** area, which is open to all people in the D2L course site, or create a **Personal chat** area, which you can restrict to specific students. You cannot change the chat type once you have created it. Here, we are creating a General Chat area. Click **Create**.

| Course Home                  | My Tools 🗸     | Content     | Assignments             | Surveys            | Course |
|------------------------------|----------------|-------------|-------------------------|--------------------|--------|
| New Ch                       | nat            |             |                         |                    |        |
| Title *<br>Class Chatroom    |                |             |                         | )                  |        |
| Туре                         | @ Perso        | anal chat   | ]                       |                    |        |
| Note                         |                |             |                         |                    |        |
| The chat type of Description | innot be chang | ed once you | i click <b>Create</b> . |                    |        |
| Paragraph<br>17.1px ~        |                |             | Ev ≣v<br>5 C            | ►II 6 <sup>6</sup> |        |
|                              |                |             |                         |                    |        |
| Create                       | Cancel         |             |                         |                    |        |

5. If you have created a **Personal** chat, click the down arrow next to the title and select **Edit**.

| Course     | Home           | My Tools 🗸    | Content | Assignments  |  |  |
|------------|----------------|---------------|---------|--------------|--|--|
| Cha        | Chat List      |               |         |              |  |  |
| New        | Chat           |               |         |              |  |  |
| Search     | For            | Enter Chat    |         | arch Options |  |  |
|            |                | Edit          |         |              |  |  |
| i Del      | ete            | View Managers |         |              |  |  |
| $\bigcirc$ | Chat '         | View Sestions |         |              |  |  |
|            | Perso          | Delete        |         |              |  |  |
|            | Group 1 Chat   |               |         |              |  |  |
|            | General chat   |               |         |              |  |  |
|            | Class Chatroom |               |         |              |  |  |
|            |                |               |         |              |  |  |

This content is licensed under a <u>Creative Commons Attribution 4.0 International Licence</u>. Icons by the <u>Noun</u> Project.

CC

6. Click the down arrow next to the title at the top and select **Members**.

| Course Home My Tools → Content Assignments Surv | eys Course Media My Media    |
|-------------------------------------------------|------------------------------|
| Chat Properties - Group 1 Chat                  | ~                            |
| Title *                                         | Members                      |
| Group 1 Chat                                    | Sessions                     |
| Туре                                            | Enter Chat                   |
| Personal chat                                   |                              |
| Description                                     |                              |
| Paragraph ∨ B I U ∧ A E × ≣ ∨ bu                | σ <sup>ρ</sup> ⊠ Σ ∨ ∰ ∨ + ∨ |
| 17.1px ∨ <b>7 9</b> ≅ <b>EQ</b> ↔ Õ Ĉ           |                              |
|                                                 |                              |
|                                                 |                              |
|                                                 |                              |
| Save Cancel                                     |                              |

7. Click Add Members.

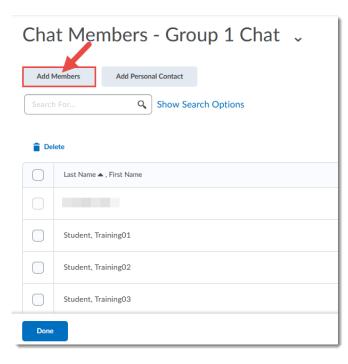

This content is licensed under a Creative Commons Attribution 4.0 International Licence. Icons by the Noun Project.

8. Select the people you wish to have access to this **Personal** chat and click **Add**.

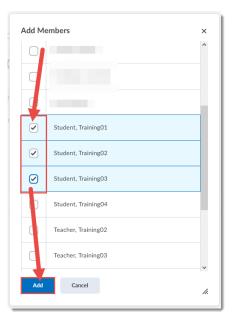

9. Click Done.

| Cha    | t Members - Group 1 Chat 🦂  |
|--------|-----------------------------|
| Add M  | lembers Ad Personal Contact |
| Search | For Q Show Search Options   |
| 👕 Dele | ste                         |
| 0      | Last Name 7 , First Name    |
|        |                             |
|        | Stud nt, Training01         |
|        | Student, Training02         |
|        | 5tudent, Training03         |
| Done   |                             |

## Things to Remember

As the instructor, you will have access to all the Chat areas and the records of the chats *that you create*. Students can also create **Private chat** areas which are *not* accessible to you unless the students has added you as a **Member**.

Note that the **Current Participants** column in the main Chat area table indicates how many people are in the chat at that time, NOT how many members there are in a **Personal** chat.

This content is licensed under a Creative Commons Attribution 4.0 International Licence. Icons by the Noun Project.

CC

 $\odot$ 

ΒY